## **Running Standard Process and Reports in PeopleSoft**

When Running a Standard PeopleSoft Process or Report,

• After a [Run Control ID is](https://paws.csufresno.edu/x/C4AhBw) selected or created and after the request page fields are populated, click the **[Run]** button.

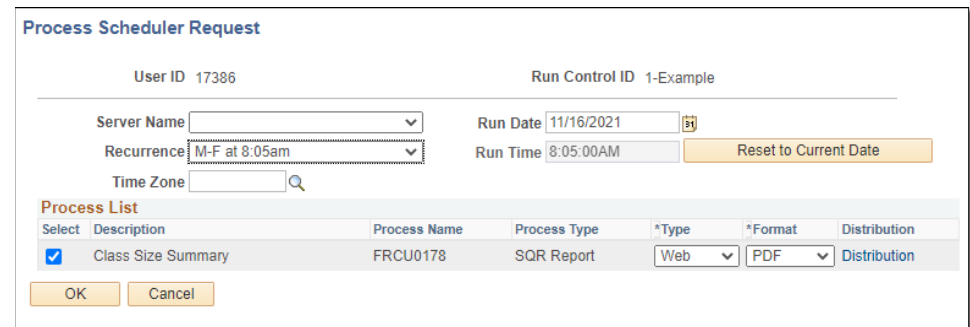

- Leave the Server Name blank
- You *may* schedule the process or report to run in the future by changing the **Run Date** or **Run Time**
- You *may* schedule this report to run repeatedly, by selecting the appropriate **Recurrence**
- You *may* change where the output goes by changing the **Type** to **Web** or **Email**
- If you selected **Email** for the **Type,** you would get an email notification that the process completed.
- If you need to *email yourself a link to the output,* use **Web** for the **Type** and then click on the **Distribution** link.

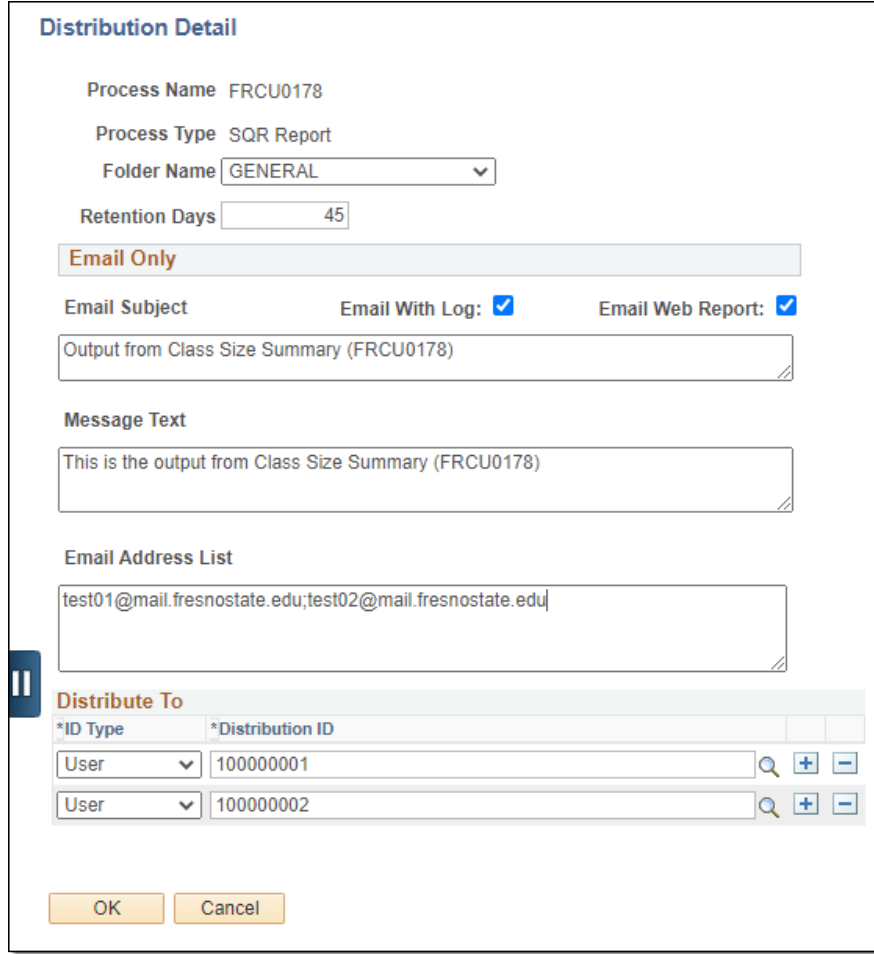

- Verify the **Email Web Report** is checked
	- o Enter what you need for the **Email Subject** and **Message Text**
	- o Enter all the email addresses for the people who need to receive the email (separated by semicolons)
	- o *Note: If you are sending a link to the file, add additional users EMPLIDS to the "Distribute To" list (so they will have access to view the output files).*
	- o Click on the **[OK]** button
- Click on the **[OK]** button (to return to the main page)

You may click on the **Process Monitor** link to view the progress of your process or report.

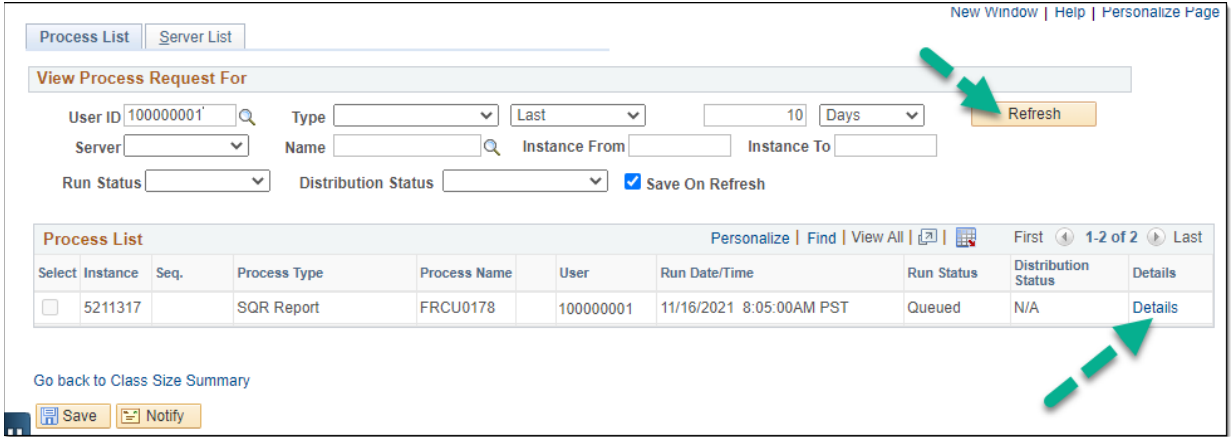

(Occasionally click the **[Refresh]** button to update the display).

- When the *Run Status* indicates **Success,** and the *Distribution Status* indicates **Posted** your process is complete.
- If you did **not** send the output to yourself in an email:
	- o click on the **Details** link

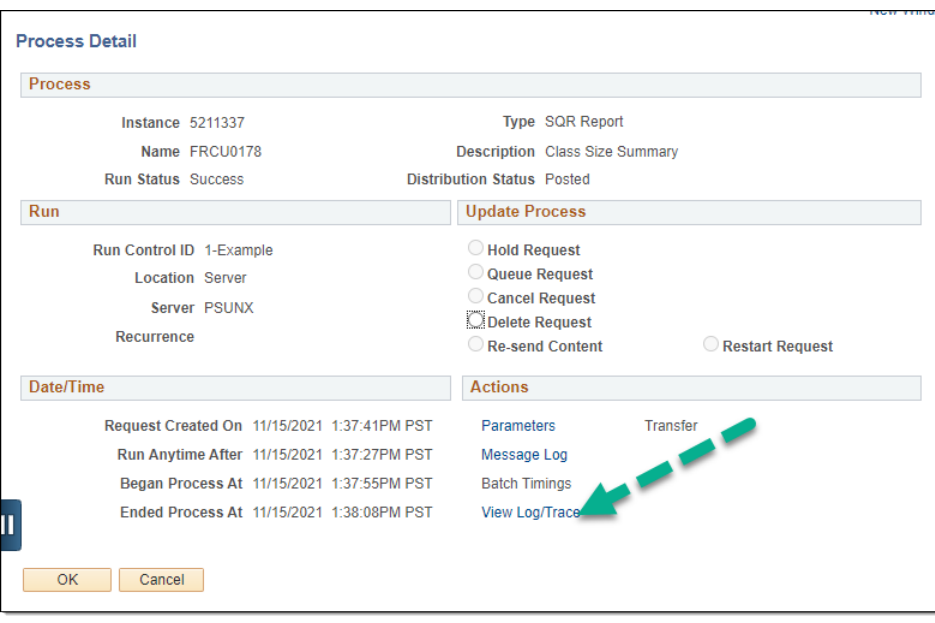

• click on the **View Log/Trace** line

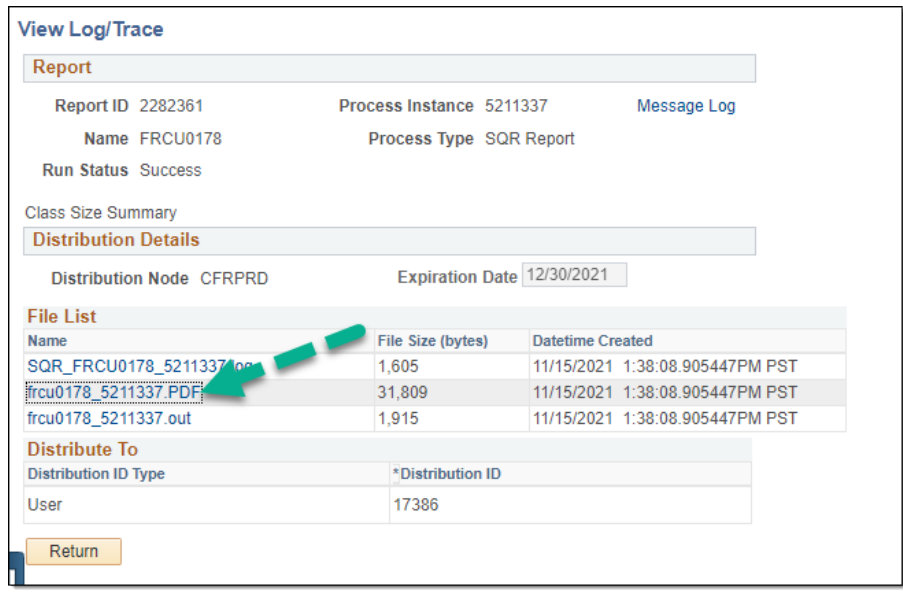

- click on the name of your file (ex: **<your\_file\_name>.xls**) link
- *If you are prompted for allowing Pop-Ups, it is OK to allow All popups from this web site.*
- *If you are prompted if it is OK to open a file from a different format, click the [OK] or [Yes] or [Allow] button to open the report.*
- In Internet Explorer you may have to modify setting to allow the report to download;
	- o On the IE menu, click **[Tools]** then **[Internet Options]**

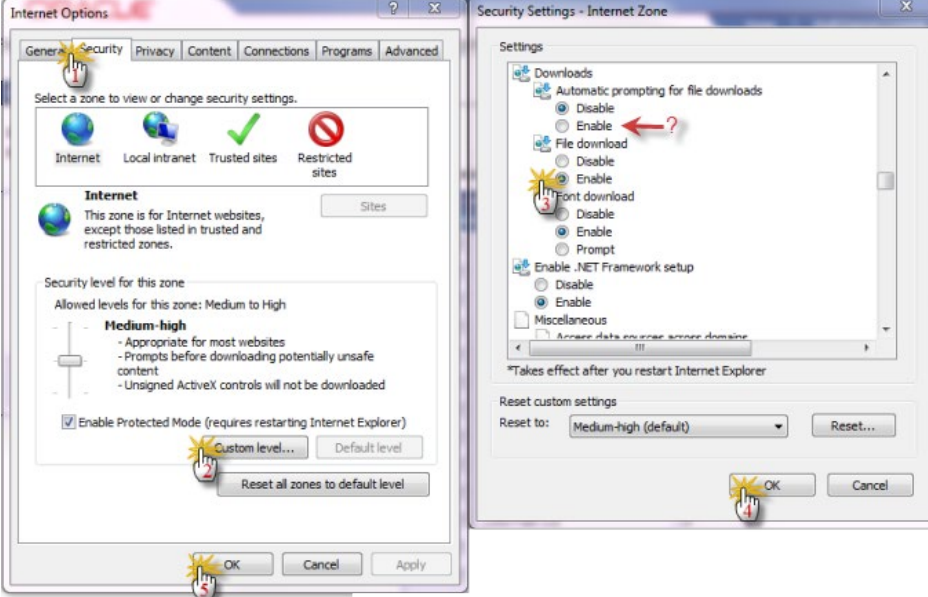

- Click on the [Security Tab] then [Custom level...] button
- Scroll down to the "Downloads" area and click on the File download [Enable] button. Click both [OK] buttons to save your changes and exit out of the setup pages
	- o *If this does not correct the problem, try also checking the "Automatic prompting for file downloads" button (see red arrow above)*.
	- o *If you still are having browser problems, contact the help desk and ask for desktop support.*

## Stopping/Cancelling a Standard PeopleSoft Process or Report.

- To stop a running, queued or reoccurring report click on the **Process Monitor** link as above
- (Make sure that your data at the top of the page has your User ID and Last 3-10 Days, all other fields should be blank.)

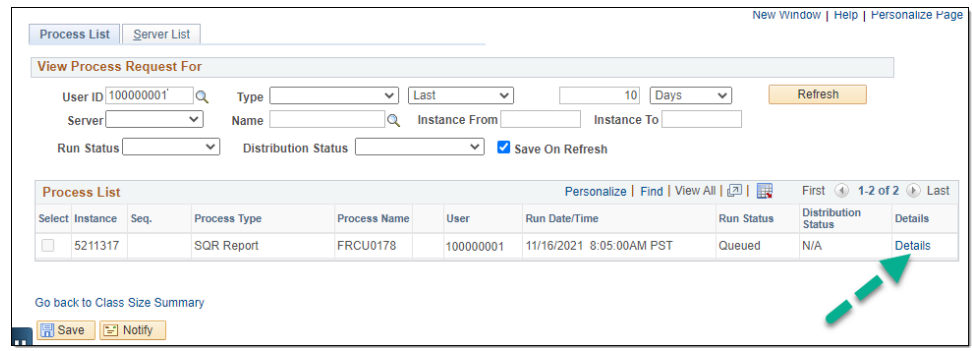

• Click on the **Details** link of your queued report.

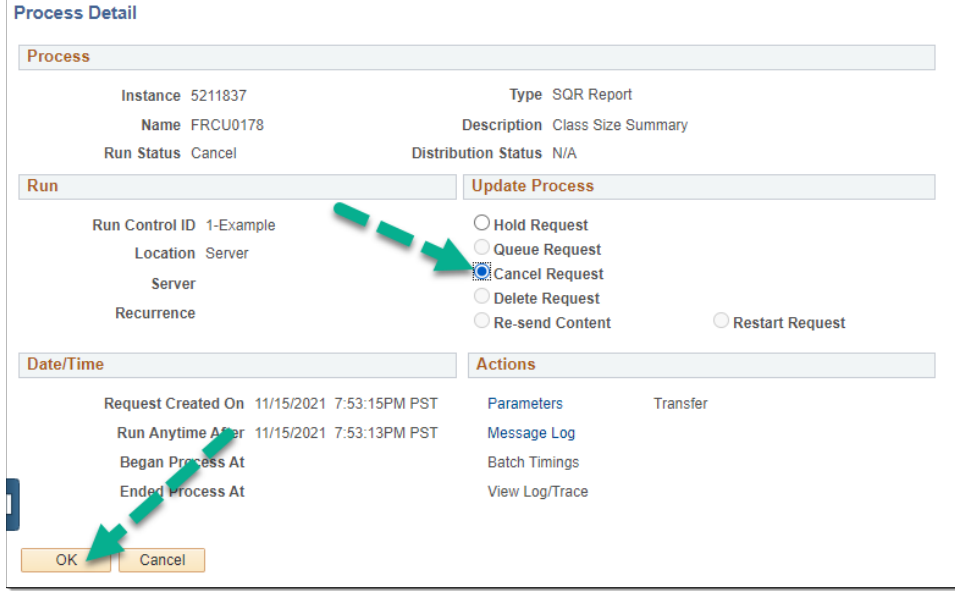

- Click the "**Cancel Request**" radio button
- Click the [**OK**] button.
- When you click the [**Refresh**] button on the Main Process monitor page, you should see your process cancelling, and after a few seconds it should be cancelled.